# Quick Start Guide **AES-7094 IntelliPro** Page 1of 2

#### Out of the box

- 1. 7094 IntelliPro (1) AES Part# 72-7094 5. Kepnut (3) AES Part# 09-1006 2. RJ11 Cable (1) AES Part# 13-0395 6. Kepnut (1) AES Part# 09-1006-G 3. Stand-offs (4) AES Part# 09-2015-M (Green)
- 4. Insulating washers (2) AES Part# 09-7X94

#### IMPORTANT NOTE: An AES Hand Held Programmer (p/n: 7041E) and the IDC 10 cable (p/n:13-7094) are required to install, program, and service this module

Overview: The 7094 full data module is a supplemental alarm reporting interface for an AES Subscriber Unit. It can operate with or without a phone line. This document describes installation procedure with an AES subscriber and the interface to an Alarm Panel (AP) via the dialer interface. When in operation, 7094 decodes a CID, PULSE, Modem II, or a Modem III message received on its AP phone interface and sends the message via the AES subscriber radio. It also provides a full replacement to a POTS line as well as POTS monitoring when POTS is present. User interface: The 7094 is programmed using the AES handheld programmer which connects to the 10-Pin connector at J2 and marked Handheld. Use AES p/n 13-7094 (IDC 10) to connect the 7094 (J2) to the handheld programmer. WARNING: Be very careful when inserting the IDC cable into J2 and make certain that the tab on the connector matches the tab on the J2 port. DO NOT INSERT THIS CABLE IN THE WRONG ORIENTATION. The handheld is also used for diagnostics and monitoring of the 7094 while in operation. In addition to the handheld port, the 7094 has one LED to indicate operation and heartbeat.

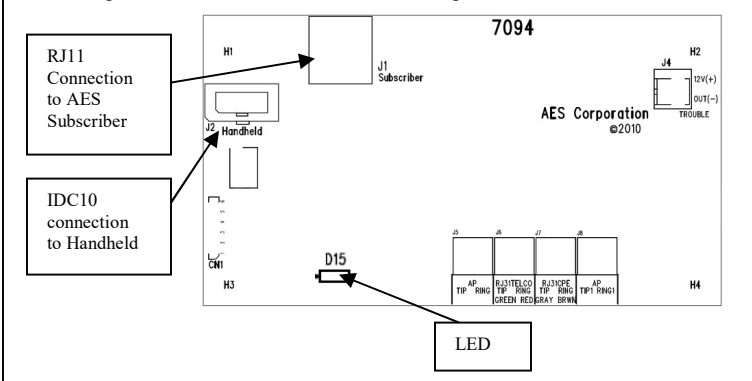

## Installing the 7094 in the Subscriber Unit (AES 7058):

- 1. Remove the four (4) lower nuts holding the main board inside box. Save the nuts.
- 2. Install 4 standoffs (provided with 7094) in place of nuts, re-securing the subscriber unit circuit board and providing a mount for the 7094. Do not over-
- tighten. 3. Mount the 7094 board on standoffs.
- 4. Install insulating washers (provided with 7094) over H1 and H3 (left side)
- 5. Secure the 7094 with 4 nuts.
- 6. Earth ground should be connected to the right center mounting screw identified with a green hex nut.
- 7. Install a 6 wire modular cord (provided) between 7094 J1 and subscriber main board. At this point if the subscriber is powered the 7094 will also be powered.

Note - Installation in other Subscriber Units is similar. See Complete Installation Instructions located at AES web page.

How to find which firmware revision is on 7094: When you power up the 7094 with the handheld connected, the LCD of the handheld will display the version number on the 7094 in the format vx.xxx. The version number is the set of numbers after the letter "v".

## Configuring the 7094

 $\overline{\phantom{a}}$ 

 $\overline{\phantom{a}}$ 

The 7094 can be configured via the Handheld (or PC terminal). Once configured, the configuration information is stored on the 7094 non-volatile memory (i.e. it will remain configured even when power cycled).

To enter configuration mode, from the main screen, press F1. This will place the 7094 in the configuration mode. The 7094 will still process AP events even while in configuration mode, and because some of the operations display information on the LCD, you may see AP data while changing the configuration. It is a good practice to configure it w/o the panel connected to it.

Use F3 to change a particular value, F4 and F5 to browse on the list of configurable features. To exit the configuration mode press ESC.

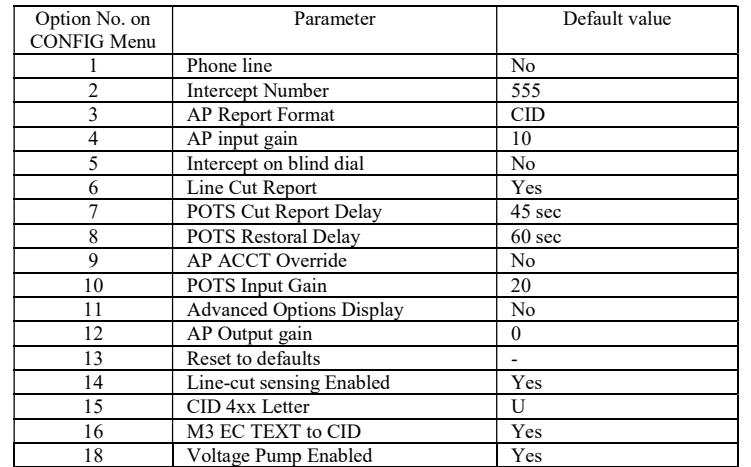

Note1: Options 12-15 and 18 will only be displayed if you set Option 11 to Yes Note2: Option 16 will be displayed only if you set Option 11 to Yes AND AP report format=MODEM3

#### Configuration Options

1. Phone line: Options are either "Y" or "N" to indicate POTS presence 2. Intercept Number: Press F3 to enter a phone number, for instance, 555, and press enter to save the number.

3. AP report format: Available options are: CID, MODEM and PULSE.

- To select CID as the AP format type "C".
- To select MODEM as the AP format type "M" from the "AP report format" screen. Press F5 to change the modem format, type either "A" or "B" to set MODEM format to MODEM3 or MODEM2. If you select the format as MODEM 3, option 16 on the menu will be available. The table below shows the different alarm panels tested & the MODEM format supported.

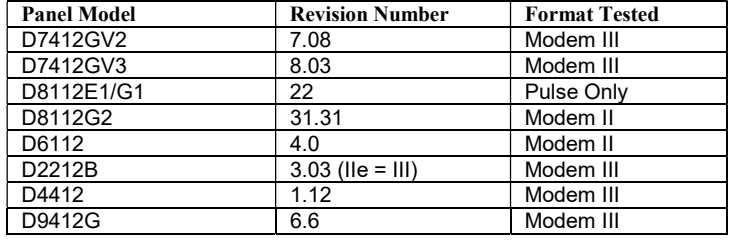

#### Modem 2 format-Unknown family type assignment:

Because there are multiple variations on the panel type for the Modem 2 format, the 7094 implements a way to associate a never seen panel type with one of the Bosch panel families that had Modem II, such as 6112, 7112, 8112. This type of configuration is only needed when an unknown panel supporting Modem II is connected to the 7094.

When the "new" panel type code is detected, the 7094 saves it to its non-volatile memory and offers the option to allow the user to associate with the proper panel family.

From the CONFIG menu, press F5 to go down until you see the sub menu for the MODEM2: FAMILY SETUP

NOTE: This sub menu is only available if the report format is MODEM, AND its format is MODEM2, AND an "unknown panel type has been detected.

Select the appropriate family type by pressing either "A=6112", "B=7112" or "C=8112". Once the panel family is selected, the 7094 will associate the panel type with the panel family, and will be able to process the AP messages for this new panel type code.

 To select PULSE as the AP format type P from the "AP report format" screen. If you press F5 now, you should be able to see the following configurable parameters for the PULSE format.

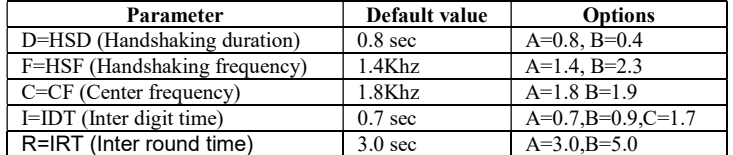

Press the letter corresponding to a particular parameter, for instance press "F" for HSF and then type either "A" or "B" or "C" to set the desired value.

The table below shows the common pulse formats used by alarm panels and the corresponding values of the different parameters for each of these formats.

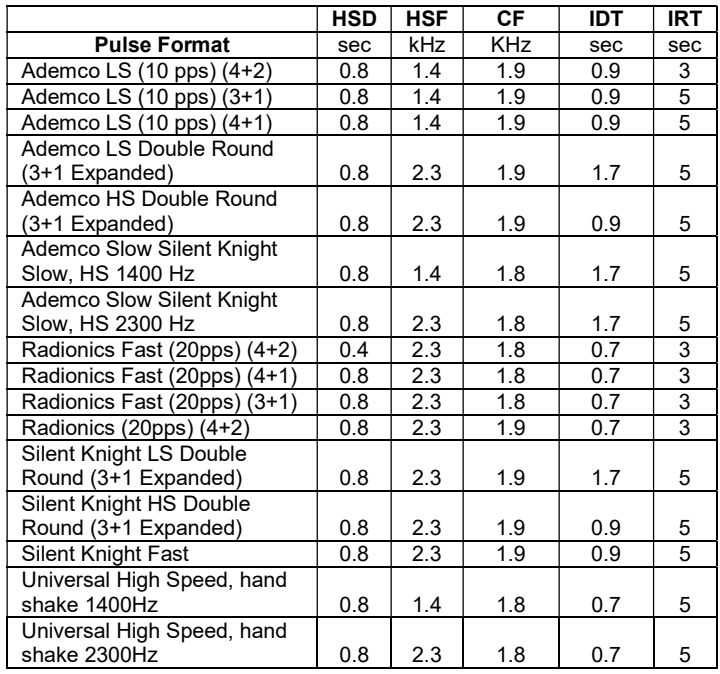

4. AP input gain: Options are either "A" or "B" to set input gain to either 10 or 20. 5. Intercept on Blind dial: Options are either "Y" or "N" to enable or disable intercept on blind dial.

6. Line cut Report: Options are either "Y" or "N" to enable or disable line cut report. NOTE: This setting is only effective when POTS=YES.

7. POTS cut report delay: The default value is 45 sec and the maximum is 9999. 8. POTS restoral delay: The default value is 60 sec and the maximum is 9999. 9. AP ACCT Override: Options are either "Y" or "N" to enable or disable AP ACCT override.

10. POTS Input gain: Options are either "A", "B" or "C" to set POTS Input gain either to 0,10 or 20.

11. Advanced Options Display: Options are either "Y" or "N" to enable or disable the advanced options display respectively.

12, AP Output gain: Options are either "A", "B" or "C" to set AP Output gain either to 0,3 or 6.

13. Reset to defaults: To reset all configuration options, press F3 and then type 7094 and press ENTER, confirm Reset by pressing "Y".

14. Line-cut sensing Enabled: Options are either "Y" or "N" to enable or disable line cut sensing respectively.

15. CID 4xx Letter: Options are either "U" or "C" for reporting open and close reports with "U" or "C"

16. M3 EC TEXT to CID Enabled: Options are either "Y" or "N" to enable or disable respectively.

18. Voltage Pump Enabled: : Options are either "Y" or "N" to enable or disable the voltage pump respectively.

19. Clock FShift Enabled: Options are either "Y" or "N" to enable or disable respectively.

## Interpreting the LED blinking patterns

The 7094 has one single RED LED that has a slow blinking pattern (1 pulse per second) when all is working properly. If it becomes SOLID, it is a malfunction and the board has to be sent for maintenance. If it blinks at a faster rate (2 pulses per second) it indicates that the 7094 cannot communicate with the subscriber. In this case, the 7094 also trips the trouble output.

## Trouble output

There is an open collector output on the 7094 board marked "Trouble". If the subscriber is "off" the network, the subscriber will not accept data from the 7094. The 7094 detects the problem and will not accept messages from the alarm panel dialer attempts. During this condition, the 7094 activates the "TROUBLE" output.

# Usage of 7094 without a phone line

Program POTS = NO (Option No.1 on the CONFIG menu). The 7094 will generate all the voltages to emulate an actual phone line. Its emulations is 100% compatible, issuing the wet voltage, dial-tone,

 ring back, and full DTMF digits decoding. Figure shows the typical wiring diagram without a phone line. Connect the Tip and Ring of the AP to the terminal block labeled: AP TIP RING on the 7094

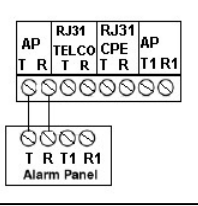

# Usage of 7094 with a dedicated phone line

The 7094 is capable of decoding all the DTMF digits present on a typical PSTN phone connection. Connect the Tip and Ring of the AP to the terminal block labeled: AP TIP RING. Connect the Tip and Ring of the POTS to the terminal block labeled: RJ31TELCO TIP RING. Figure shows the typical wiring diagram with a phone line

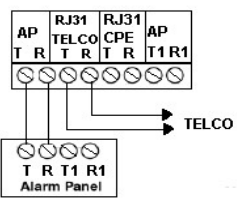

#### Intercept on specific dial sequence

Set to POTS = YES, and enter the phone number that the AP dials. This can be the single phone number or you can have dual numbers programmed on the AP, so one of the numbers will engage the 7094. The default intercept number on 7094 is 555. With default intercept number on 7094, you can program the AP with 5555(4 digits) if you want 7094 to intercept. The intercept number on 7094 can be changed via the handheld or via the 7201 IntelliLoader.

NOTE: When a phone line is present, and it is removed (line cut), the 7094 engages the phone line simulation immediately, so the panel does not notice that there is no phone line, and in this case, 7094 will act on any number dialed.

## Intercept on any dial sequence

Set to  $POTS = YES$ , and enter the phone number as \*\*\* (3 asterisks). This will cause the 7094 to engage on any number dialed, with 3 or more.

## Usage of 7094 with a shared line

Connect the Tip and Ring of the AP to the terminal block labeled: AP TIP RING. Connect the Tip and Ring of the POTS to terminal block labeled: RJ31TELCO TIP RING

Connect the Tip1 and Ring1 of the AP to terminal block: AP TIP1 RING1 Connect the Tip and Ring of the RJ31CPE to term. Block: RJ31CPE TIP RING. Figure shows the typical wiring diagram with a phone line along with CPE (Customer Premises Equipment).

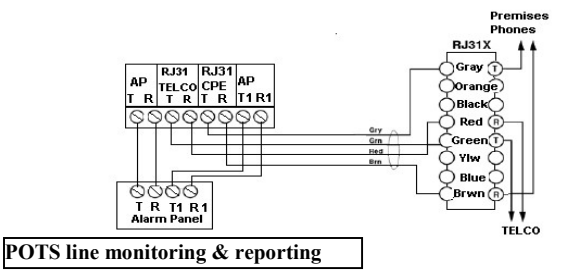

When POTS=YES, the 7094 also monitors the presence of the phone line. In case the line is cut, the 7094 immediately engages the phone line emulation (7094=POTS is displayed on the LCD). If Line Cut Reporting is enabled the programmable timer (default is 45 seconds, programmable) starts counting. If the line is restored before the timer expires, no alarm is sent. However, if the timer expires, a line cut alarm is sent (E351 C905).

## Reducing Receiver Noise on 419.5375 MHz & 451.5875 MHz

Setting Clock FShift=YES option under Advanced Options will reduce receiver noise on these two frequencies. No other IntelliPro options are changed when changing this option. The 7094 will save the new configuration and exit the menu immediately. NOTE: This option must not be used on other radio frequencies.

 $\overline{\phantom{a}}$